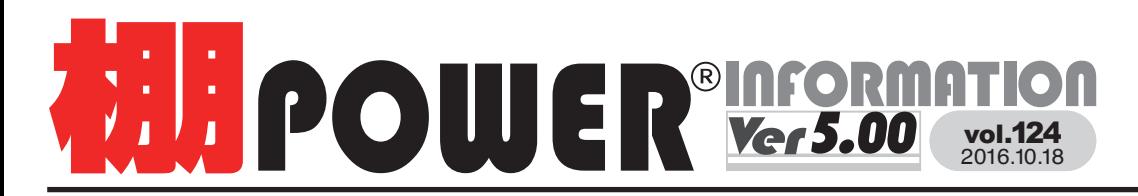

 $\begin{array}{lll} \textcolor{blue}{\textbf{+}} & \textcolor{blue}{\textbf{+}} & \textcolor{blue}{\textbf{+}} & \textcolor{blue}{\textbf{+}} \\ \textcolor{blue}{\textbf{+}} & \textcolor{blue}{\textbf{+}} & \textcolor{blue}{\textbf{+}} & \textcolor{blue}{\textbf{+}} \\ \textcolor{blue}{\textbf{+}} & \textcolor{blue}{\textbf{+}} & \textcolor{blue}{\textbf{+}} & \textcolor{blue}{\textbf{+}} & \textcolor{blue}{\textbf{+}} \\ \textcolor{blue}{\textbf{+}} & \textcolor{blue}{\textbf{+}} & \textcolor{blue}{\textbf{+}} & \textcolor$ お問合せメールアドレス **tp-support@cyber-l.co.jpvol.124 時間** ※土日・祝日はお休みをいただいております

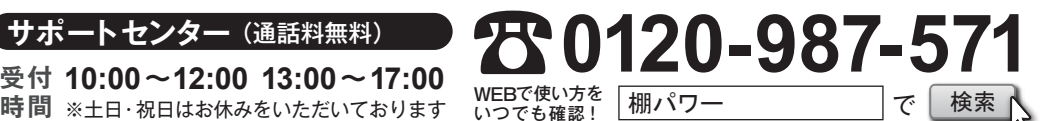

発行…

棚POWER Ver5.0 の不具合修正と一部機能を追加した「Ver5.10」を 11 月 28 日より弊社サイトにて公開します。 弊社サイト内「ユーザーサポートメニュー」→「バージョンアップダウンロードサービス」ページよりダウンロードし、 バージョンアップをお願いいたします。

**http://www.tanapower.com/tpower/about\_versionup.htm**

※ダウンロードサービスのご利用には、ユーザー ID とパスワードが必要です。詳細は裏面をご参照下さい。 そして マンクリング インスプレント インパン インパン インパン 皆様のご参加を心よりお待ちしております。詳細は棚POWER事業室専用サイトをご確認ください。

次回バージョン棚 **http://www.tanapower.com/announce/latest/tp\_school\_2016.htm** POWER Ver6.00 は、来年春のリリースを予定しております。

# **棚POWER2015 Ver5.10(ダウンロード版)リリース** <sup>ご</sup> 好評につき <sup>今</sup> 年も開催決定 ! **今年のテーマ は「 分 析 」**

**東京 11月15日(火) 午後の部 14:30~17:00 11月16日(水) 午前の部 10:30~13:00 午後の部 14:30~17:00 11月18日(金) 午前の部 10:30~13:00 午後の部 14:30~17:00** 売上情報(POS テータ)の登録と分析設定 | 簡単な操作で棚割モテルの課題を発見 | 分析グラフを使って棚割モテルの課題を発見

**TKP 新橋カンファレンスセンター**

**大阪 TKP ガーデンシティ東梅田**

**10月18日(火)10:00~**

棚POWER事業室 専用サイトにて **お申込受付開始**

**サイトトップ → お知らせ → 「棚POWER SCHOOL 開催のお知らせ」**

### **陳列と売上の構成比をチェックする~次回棚割の提案~**

### ひな形ファイルにデータを加工して売上情報を登録する

### **STEP1 売上情報の名称を登録**

(1)「マスターメンテナンス]ー「売上情報]ー「メンテナンス]をクリックします。 ②テキストボックスにコードと名称を入力して、期間区分を選択します。 ( 期間区分はデータに合わせて週、月、期間から選択します ) 3) 登録 をクリックします。

(例)月単位での POS データを用意されている場合には期間区分は「月管理」 を選択します。

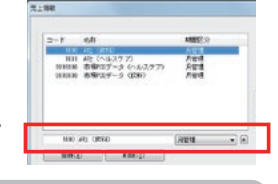

### **STEP2 ひな形ファイルの出力**

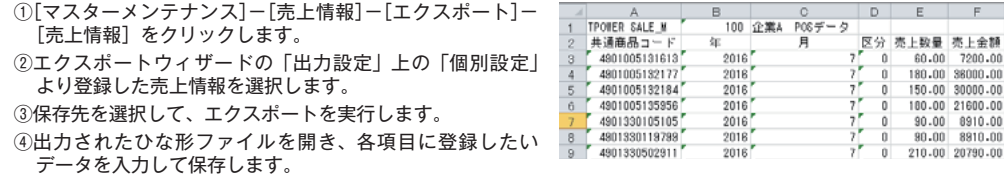

#### **STEP3 ひな形ファイルの取込**

①[マスターメンテナンス]-[売上情報]-[インポート]-[売上 情報]をクリックします。

②インポートフォルダーの設定を行います。 (ファイルが保存されているフォルダーを選択します) ③該当情報に「売上情報」が表示されたことを確認します。

④次の画面へ進みます。

⑤[ 詳細設定 ] より取込時の設定を行います。

⑥インポートを実行すると売上情報にデータが登録されます。

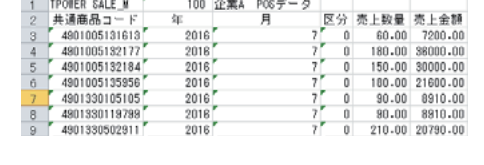

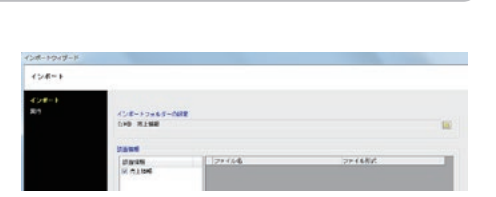

### 棚割モデルに売上情報を紐づける

登録した売上情報と棚割モデルの紐づけを行うことで棚割分析を実行することが可能になります。

(1)「棚割操作]ー[開く] より棚割分析したい棚割モデルを選択して開きます。 ②[棚割操作]-[分析設定]を選択します。

③「売上情報(分析)」を有効にして、一覧より使用する(登録した)売上 情報を選択して設定します。

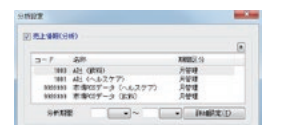

**ポイント** 分析期間を指定すると、指定した期間のデータだけを使用して分析結果が表示されます。 分析期間が未設定の場合には全期間の合計値で分析結果が表示されます。

### 陳列と売上の構成比を確認する

構成比率表の機能を使用することで、メーカーや品種などの分類単位で陳列や売上の構成比を棒グラフで確認することができます。 陳列と売上の構成比のバランスをチェックして陳列スペースの取り方が適正かを判断して次回の棚割作成に役立てることが可能です。

### **グラフの表示**

①[棚割操作]ー[分析検証] をクリックします。 ②「グラフ]ー「構成比率表」を選択します。 ③[設定]より出力値と出力項目を設定します。 (右図では出力項目に十 cm 構成・フェイス構成・売数構成を含めています)

#### **拡販候補商品 / カット候補商品のピックアップ**

例えば、出力項目にフェイス構成と売数構成を選択すると、フェイスと売上数量の構成比を分類単位で確認できます。 フェイス構成を売数構成が下回る分類があれば、その分類の陳列スペースを減らして他の分類の陳列スペースに割り振ると いった検討ができます。また、棒グラフをクリックすれば該当商品の一覧が表示されます。

その該当商品一覧ではフェイス数や売上数量の実数値を確認できるため、それらのデータを参考にして拡販候補もしくは カット候補商品を発見して、次回の棚割提案に役立てることができます。

**ポイント** 棒グラフを右クリックするとドリルダウンが選択でき、特定の分類を選択することで視点を変えることも可能です。例えば、 出力値を品種にしていてメーカーでドリルダウンした場合、特定分類のメーカー別シェアを確認することができます。

掲載された記事を許可なく第三者に転送・転載することを禁じます。 **Copyright (C) 2016 CYBERLINKS CO.,LTD. All Rights Reserved.**

## サポートセンターをご利用ください

棚POWERの操作に関する不明点や要望があればサポートセンターまでご連絡ください。 専任スタッフが皆様の作業をお手伝いいたします。

よくあるご質問コーナー

 $10:00 \sim 12:00$ <br> $13:00 \sim 17:00$ 

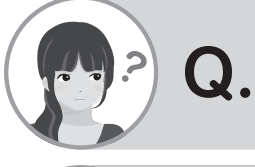

構成比率表は分類単位で陳列と売上の構成比が確認できますが商品 単位で見ることはできますか?また、ABC 分析の結果も同時に見る 方法があれば教えて下さい。

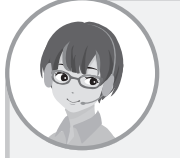

商品単位で陳列や売上の構成比を確認したい場合には帳票の「商品集計表」 を活用します。ABC 分析の結果だけでなく、売上数量や売上金額の実数 値を同時に確認できるため、その商品集計表の出力手順をご案内します。 **A.**

### **操作手順**

- 1.「棚割操作]ー「開く]より棚割モデルを開きます。
- 2.[棚割操作]-[分析設定]より棚割モデルと売上情 報を紐づけます。 3.[帳票作成]-[棚割帳票]-[商品集計表]を選択します。

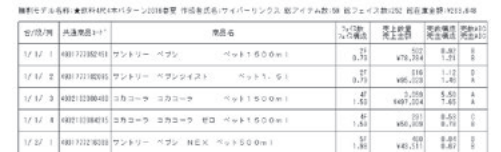

**受付時間 TEL FAX MAIL 13:00** <sup>~</sup> **17:00 0120-987-571 06-6350-5866**

5.[プレビュー]を確認後、[実行]を押して出力します。

※複数の棚割モデルを対象に商品集計表を出力することも可能です。

商品集計表の設定画面にある出力基準を「棚割モデル毎表示」に設定すると、各棚割モデルごとの陳列と売上の構 成比を見比べることができます。( 開いている棚割モデルは閉じる必要があります ) 以下に操作手順をご案内します。

----

### **操作手順(複数棚割モデル)**

4. 出力項目を選択します。

1.[帳票作成]-[集計帳票]-[商品集計表]を選択します。 2「棚割モデル選択]より複数のモデルを選択します。 3. 選択可能項目より出力したい項目を選択します。 4. 出力基準では「棚割モデル毎表示」を設定します。 5.[プレビュー]で確認後、[実行]を押して出力します。

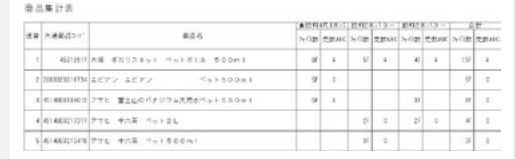

ユーザーの皆様よりたくさんのお問合せをサポートセンターにいただいております。 このコーナーでは、その中からよくあるご質問を厳選してご紹介します。

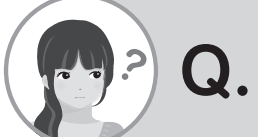

陳列や売上の構成比は商品単位で確認したいのですが、棚割全体での 売上構成比ではなく各分類内での売上構成比をチェックすることは可 能ですか?

**tp-support@cyber-l.co.jp**

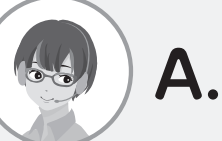

はい、可能です。分類内での売上の構成比を確認する場合は、クロス集計表を 活用します。これは、商品を 2 つの分類軸から分析することができ、結果を 一覧表形式で出力することができます。以下に出力手順をご案内します。

無料に乗るの数→無料はあるまとり→ つれはある なのをある バイバーリンクス せつくそんせき

 $\frac{20+8800}{20}$ ੱੱ<sup>ਤ ਦਰ</sup> ਨਹੇ シジューエール ペット

5. N本Fリンク<br>1.91所以他に 275 アイオ カシスキレンジアイーP510m

ヘロコ無料車

5. ライダー: 周期

#### **操作手順**

- 1. [棚割操作]-[開く] より棚割モデルを開きます。
- 2.[帳票作成]-[棚割帳票]-[クロス集計表]を選択します。
- 3. 第 1 クロス項目で基準となる分類を設定して、第 2 クロス項目で「商品」を設定します。
- (右図では第 1 クロス項目は「品種」にしています)
- 4 「詳細設定]よりさらに細かな設定が可能です。
- 5. 「プレビュー]を確認後、「実行]を押して出力します。
- 

#### **ポイント**

・棚割全体で見たときの分析結果と、分類内で見た分析結果を同時に確認することができます。

 そのため、全体での売上構成比は低いが、その分類内での売上構成比が高い商品がないか等をチェックしたい場合に有効です。 ・棚割モデルを閉じている状態であれば、複数モデルを選択してクロス集計表を出力することが可能です。

その際、出力基準で「棚割モデル毎表示」を設定して出力すれば、同一の出力項目で選択モデル分のクロス集計表が一括で出力されます。

棚POWER事業室専用サイトでもよくあるご質問を公開しています。操作中にエラーが出た場合や不明点があればご活用ください。

**MBPOWER** Q&A **http://faq.tanapower.com/**

棚POWER 事業室専用サイトトップ >> ユーザーサポート >> Q&A(よくあるご質問)

棚POWERをご契約いただいている正規ユーザー様のみ、棚POWER事業室専用 WEBサイトにて <sub>エ規ユーザー様のみに、閲覧に必要なユーザー ID とパスワードをお伝えしています。<br>「棚POWERインフォメーション」のPDFを閲覧・ダウンロードしていただけます。</sub> по с с мусуску да у от стал то на да стал то на да стал то на да стал то на да стал то на да стал то на да ста<br>Постојат на да стал то на да стал то на да стал то на да стал то на да стал то на да стал то на да стал то н Mit OWEITとU大#JV たたいで、これはエーリーは、リバット、Mit OWEITチス<del>エサル NEB グイエに</del>て、コーザー様のみに、閲覧に必要なユーザー ID とパスワードをお伝えしています。<br>「棚POWER インフォメーション Iの PDFを閲覧・ダウンロードしていただけます。

今年も棚POWER SCHOOLを開催いたします。テーマは「分析」で、今号の内容とも関連していますので、もっと詳しく知りたい方も是非ご参加下さい。各会場にはPCの準備がございますので お気軽にご参加いただけます。※参加枠に限りがありますので、参加枠を超えた場合には人数調整をお願いする可能性があることをご了承ください。